×

Documentation 🗴 Modules 🗙 Partners 🗶 Agreements 🗶

# **Distribution Agreements**

×

This article has been generated from the online version of the documentation and might be out of date. Please, make sure to always refer to the online version of the documentation for the up-to-date information.

Auto-generated at August 20, 2025

# **Overview**

Distribution agreements define terms and conditions that Vendors must accept to supply their products through specified Marketplaces. For each marketplace that a Distributor wants to use, it is necessary to create and enroll a distribution agreement on the CloudBlue Connect platform.

Program Agreement is required

Note that distribution agreements are created within a certain Program Agreement. Thus, before following the guidelines below, it is necessary to create at least one program agreement.

The following diagram schematically illustrates the distribution agreement data model:

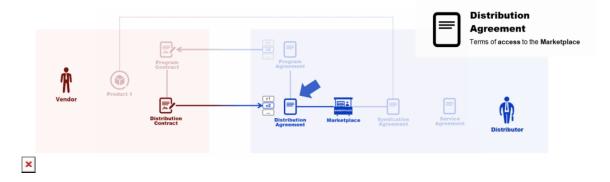

A program agreement can contain several distribution agreements. However, a distribution agreement is interconnected with a certain program agreement, a concrete Vendor and a specific marketplace.

In general, Distributors require individual distribution agreements for each Vendor. For instance, physical goods and consulting services can be provisioned via the same marketplace. In this case the distribution agreement for the physical goods Vendor should be drastically different from the consulting services Vendor's agreement. Therefore, the Connect platform enables Distributors that have a variety of products to provide individual terms of access to their Marketplace.

# **Distributor Portal**

# **Creating Distribution Agreements**

Before creating a distribution agreement, Distributors must ensure that at least one Program Agreement on the CloudBlue Connect platform. In addition, at least one Marketplace should be specified and interconnected with Distributor's Hub.

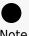

Note

Distribution agreements can be generated along with a program agreement during your Partner account creation via the **Directory** tab from the **Partners** module. Refer to the Partners module documentation for more details.

Distribution agreements are generated within your created program agreement. Follow the steps below to successfully create a new distribution agreement.

# 1. Access your program agreement

Click on your program agreement name from the Agreements tab to access your program agreement details screen.

| Clou  | idBlue.                          | 🤁 Partne     | ers 🗸     |            |            | HELP                                 |          |        | ighty Mick's L<br>stributor • Micha |            | ~   |
|-------|----------------------------------|--------------|-----------|------------|------------|--------------------------------------|----------|--------|-------------------------------------|------------|-----|
| Part  | iners 🛛                          | DIRECTORY    | CONTRACTS | AGREEMENTS | FORMS      |                                      |          |        | + CREA                              | TE AGREEME | ENT |
| C REI | FRESH 🔳 COL                      | UMNS         |           |            |            |                                      |          |        |                                     |            |     |
|       | AGREEMENT                        |              | TYPE      | MAR        | RKETPLACES | DESCRIPTION                          |          | CONTRA | CTS                                 |            |     |
| >     | Champions Cor<br>AGP-526-855-445 | p. Agreement | Prog      | ram –      |            | Champions Corp. Program A<br>— 01.24 | greement |        | 0                                   | 1          |     |

×

## 2. Switch to Distribution Agreements

Access the Distribution Agreements tab and start configuring your agreement by clicking Add Distribution Agreement.

| CloudBlue.                                                                                                    |             | 🕑 HELP 🗖    | Highty Mick's LLC<br>Distributor • Michael Goldmill |
|----------------------------------------------------------------------------------------------------|-------------|-------------|-----------------------------------------------------|
| ← Champions Corp. Agreement ◎                                                                                                    |             |             | ✓ EDIT :                                            |
| Agreement         Contracts           Champions Corp. Agreement         -           AGP-526-855-445 - Program         -           HISTORY         CONTRACTS         DISTRIBUTION AGREEMENTS | DETAILS     |             |                                                     |
| C REFRESH III COLUMNS                                                                                                    |             |             | ADD DISTRIBUTION AGREEMENT                          |
| NAME                                                                                                    | MARKETPLACE | AUTO ACCEPT | ACTIVE CONTRACTS                                    |
|                                                                                                    |             |             |                                                     |

×

## 3. Specify agreement attributes

Fill out the following agreement form:

- Name: Enter a name for your agreement.
- **Description**: Provide a description for your agreement.
- **Marketplace**: Select a marketplace that your agreement should be associated with.
- **Document source**: Select *External Document* to provide a link to your agreement document or choose *Uploaded File* to upload a document file (in the PDF format). Otherwise, select *None* to show your Partner only the text from the *description* field.
- Activate version: Activate your agreement version by checking this checkbox. In case this checkbox is left unchecked, your agreement version can be specified and activated from the agreement details screen.

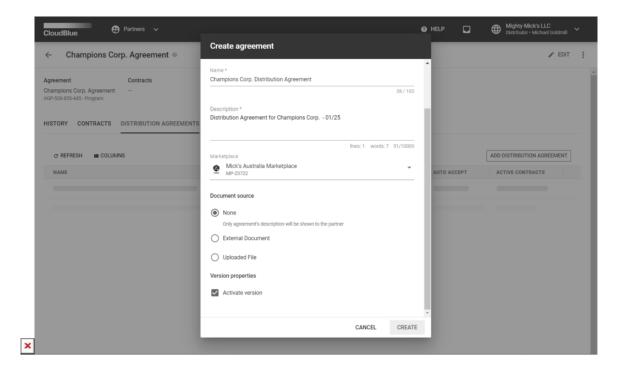

Click the **Create** button to finalize your agreement creation.

Therefore, your generated distribution agreement will be displayed on the **Agreements** tab within your program agreement and under **Distribution Agreements** within the program agreement details screen.

You can review your created agreement details by clicking on the <u>agreement name</u>. Furthermore, you can edit your distribution agreement by clicking the corresponding **edit** icon.

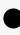

## Auto Accept

Note that the system enables the **Auto-Accept** option by default. If this option is enabled, the system activates your distribution agreement automatically once your Vendor activates a Program Contract. Furthermore, in this case, the system automatically generates and activates a **distribution contract**. If this option left disabled, Vendors need to manually enroll a distribution agreement and Distributors are required to approve this contract to activate an agreement. Refer to the Distribution Contracts documentation and learn how to activate enrolled distribution contracts.

# **Updating Distribution Agreements**

Distributors can revise or manage distribution agreements by creating and activating agreement versions. Create a new version for your distribution agreement by following the steps below.

## 1. Access distribution agreement details

×

Click on your distribution agreement name from the Agreements tab to access the distribution agreement details screen.

| CloudBlue Partners V                                                                                                    |                              | 📀 HELP      | Highty Mick's LLC<br>Distributor • Michael Goldmill |
|----------------------------------------------------------------------------------------------------|------------------------------|-------------|-----------------------------------------------------|
| $\leftarrow$ Champions Corp. Agreement $\odot$                                                                                                    |                              |             | 🖌 EDIT                                              |
| Agreement         Contracts           Champions Corp. Agreement         -           AGP-526-855-445 - Program         -           HISTORY         CONTRACTS         DISTRIBUTION AGREEMENTS | DETAILS                      |             |                                                     |
| C REFRESH COLUMNS                                                                                                    |                              |             | ADD DISTRIBUTION AGREEMENT                          |
| NAME                                                                                                    | MARKETPLACE                  | AUTO ACCEPT | ACTIVE CONTRACTS                                    |
| Champions Corp. Distribution Agreement<br>AGD-508-312-384                                                                                                    | Mick's Australia Marketplace | Enabled     | Q                                                   |
|                                                                                                    | -                            | Rows per    | page 10 - 1-1 of 1 < >                              |

×

Alternatively, click on your distribution agreement name under **Distribution Agreements** from the program agreement details.

#### 2. Add a version

Click the **Add Version** button from the distribution agreement details screen.

August 20, 2025

| CloudBlue.                                         | 🤁 Partners                     | ~                            |                                              | HELP      | Highty Mick's LLC Vistributor • Michael Goldmill |
|----------------------------------------------------|--------------------------------|------------------------------|----------------------------------------------|-----------|--------------------------------------------------|
| ← Champio                                          | ns Corp. Distrik               | oution Agreement @           |                                              |           | ✓ EDIT :                                         |
| Agreement                                          |                                | Marketplace                  | Parent agreement                             | Contracts |                                                  |
| Champions Corp. Distr<br>AGD-508-312-384 - Distrib |                                | Mick's Australia Marketplace | Champions Corp. Agreement<br>AGP-526-855-445 | -         |                                                  |
| C REFRESH C                                        | DLUMNS                         | ADD VER:                     | SION                                         |           |                                                  |
| DOCUMENT                                           | PUBLISHED                      | ACTIVE CONTRACTS             |                                              |           |                                                  |
| Version 1 Active                                   | 01/25/2022<br>Michael Goldmill | 0                            |                                              |           |                                                  |
|                                                    | Row                            | rs per page 10 - 1-1 of 1 <  | >                                            |           |                                                  |

×

#### 3. Specify new attributes

Fill out the following agreement version form:

- **Document source**: Select *External Document* to provide a link to your agreement document or choose *Uploaded File* to upload a document file (in the PDF format). Otherwise, select *None* to show your Partner only the text from the *description* field.
- Activate version: Activate your agreement version by checking this checkbox.

|                                                      | is Corp. Distrib               |         |                                               |            |    |  |
|------------------------------------------------------|--------------------------------|---------|-----------------------------------------------|------------|----|--|
| greement                                             |                                | Marke   | Add new version                               |            |    |  |
| nampions Corp. Distril<br>3D-508-312-384 - Distribut |                                | 0       | Document source                               |            | 11 |  |
| ISTORY CONTRAC                                       | CTS DETAILS                    |         | O None                                        |            |    |  |
|                                                      |                                |         | External Document                             |            |    |  |
| C REFRESH III CO                                     | LUMNS                          |         | Document URL                                  |            |    |  |
| OCUMENT                                              | PUBLISHED                      | AC      | https://mightymick.org/agreement/distribution |            |    |  |
| /ersion 1 Active                                     | 01/25/2022<br>Michael Goldmill |         | O Uploaded File                               |            |    |  |
|                                                      | Rows                           | per pag | Version properties                            |            |    |  |
|                                                      |                                |         | Activate version                              |            |    |  |
|                                                      |                                |         |                                               | CANCEL ADD |    |  |
|                                                      |                                |         |                                               | _          |    |  |

Click the **Add** button to finalize your version creation.

×

Therefore, your created version will be displayed under **History**. Note if the **Activate version** checkbox is checked, your agreement version is activated automatically. In case this checkbox is left unchecked, click the **Activate** button to manually activate selected version.

| CloudBlue                                                      | 🤁 Partners 🥆                                 | ,                                                   |                  |                                                                  | Help                             |           | Highty Mick's LLC<br>Distributor • Michael Goldmill |
|----------------------------------------------------------------|----------------------------------------------|-----------------------------------------------------|------------------|------------------------------------------------------------------|----------------------------------|-----------|-----------------------------------------------------|
| ← Champio                                                      | ons Corp. Distribu                           | tion Agreement                                      | 0                |                                                                  |                                  |           |                                                     |
| Agreement<br>Champions Corp. Dist<br>AGD-508-312-384 - Distrit | tribution Agreement<br>bution                | Marketplace<br>Mick's Australia I<br>MP-23722 • USD | Marketplace      | Parent agreement<br>Champions Corp. Agreement<br>AGP-526-855-445 | Contracts<br>                    |           |                                                     |
| C REFRESH III C                                                | OLUMNS                                       | ACTIVE CONTRACTS                                    | ADD VERSION      | N                                                                |                                  |           |                                                     |
| Version 2 Active                                               | 01/25/2022<br>Michael Goldmill<br>01/25/2022 | 0                                                   | :                |                                                                  |                                  |           |                                                     |
|                                                                | Michael Goldmill<br>Rows (                   | per page 10 👻                                       | Activate         |                                                                  |                                  |           |                                                     |
|                                                                | C                                            | iloudBlue Connect © 2022 -                          | Ingram Micro Inc | . All Rights Reserved. — <u>Privacy   Term</u>                   | s of Service - Version 25.0.2049 | -g96bd03c |                                                     |

By activating a new version, the system notifies Vendors that enrolled distribution contracts associated with this agreement about this new version. These Vendors can sign your updated distribution agreement as described in Accepting Agreement Updates.

# **Attaching Forms**

Distributors can attach a custom form to a created distribution agreement. Once a specific custom form is attached, Vendors should provide additional information before enrolling a distribution contract and before submitting a listing request.

Click the Edit button next to Attached Forms and select your Product form, Agreement form, or Item form.

| CloudBlue. Partners ~                                                                                                |                                                               |                                                                  | HELP      | Highty Mick's LLC<br>Distributor • Michael Goldmill |
|----------------------------------------------------------------------------------------------------|---------------------------------------------------------------|------------------------------------------------------------------|-----------|-----------------------------------------------------|
| ← Champions Corp. Distribut                                                                                          | tion Agreement ©                                              |                                                                  |           | 🖍 EDIT 🚦                                            |
| Agreement I<br>Champions Corp. Distribution Agreement<br>AGD-508-312-384 - Distribution<br>HISTORY CONTRACTS DETAILS | Marketplace<br>Mick's Australia Marketplace<br>MP-23722 - USD | Parent agreement<br>Champions Corp. Agreement<br>AGP-526-855-445 | Contracts |                                                     |
| Description<br>This distribution agreement is created for Charr<br>Auto accept<br>Disabled                           | npions LLC                                                    |                                                                  |           |                                                     |
| Attached forms FEDIT<br>Please use <u>Forms</u> module to manage forms obj<br>Product Agreement Item                 | iects.                                                        |                                                                  |           |                                                     |
| Created Updated<br>03/12/2021 9:51 AM 03/18/2021 4:12 AM                                                             |                                                               |                                                                  |           |                                                     |

Refer to the Forms module documentation for more information about custom forms.

# **Vendor Portal**

# **Enrolling Distribution Agreements**

In case the Auto Accept option is disabled, Vendors need to manually enroll their distribution agreement. Once a distribution agreement is enrolled, the system generates a distribution contract that should be then approved by Distributors. By approving distribution contracts, Distributors also activate their associated distribution agreements.

Refer to the Distribution Contracts documentation and learn how to enroll distribution contracts.

# Accepting Agreement Updates

Once a Vendor receives a notification about a new distribution agreement version, this Vendor can sign and activate the updated distribution agreement. Follow the steps below to successfully update your distribution agreement.

#### **1. Access your Agreements**

Navigate to the **Partners** module and proceed to the **Agreements** tab

| CloudBlue. Partners                             | ¥                                |                          |                            | 2 Help |   | Front Street Inc<br>Vendor · Robert Balboa | ~ |
|-------------------------------------------------|----------------------------------|--------------------------|----------------------------|--------|---|--------------------------------------------|---|
| Partners   DIRECTORY                            | CONTRACTS AGREEMENTS             |                          |                            |        |   |                                            |   |
| Tutorial - Program Agreement<br>AGP-312-288-676 |                                  |                          |                            |        |   |                                            |   |
| Program Contract ID Provider                    |                                  |                          |                            |        |   |                                            |   |
| CRP-56736-33724-94392 Mighty Mic<br>PA-469-206  | <u>K's LLC</u>                   |                          |                            |        |   |                                            |   |
| This is a tutorial agreement.                   |                                  |                          |                            |        |   |                                            |   |
| DISTRIBUTION AGREEMENT                          | MARKETPLACE                      | DISTRIBUTION CONTRACT ID | STATUS                     | ACTION | S |                                            |   |
| Tutorial - Distribution A                       | Tutorial Marketplace<br>MP-68204 | CRD-62680-95677-17516    | <ul> <li>Active</li> </ul> | SIGN   |   |                                            |   |
|                                                 |                                  |                          |                            |        |   |                                            |   |
|                                                 |                                  |                          |                            |        |   |                                            |   |
|                                                 |                                  |                          |                            |        |   |                                            |   |
|                                                 |                                  |                          |                            |        |   |                                            |   |
|                                                 |                                  |                          |                            |        |   |                                            |   |
|                                                 |                                  |                          |                            |        |   |                                            |   |

dBlue Connect © 2021 — Ingram Micro Inc. All Rights Reserved. — <u>Privacy. | Terms of Service</u> - Version 22.0.1709-g0140e07

### 2. Locate your updated distribution agreement

×

Locate a new version of your distribution agreement and click the **Sign** action button.

| CloudBlue. Partners                                                                                    | ~                    |                          | 0      | HELP    | Front Street Inc<br>Vendor • Robert Balboa |
|----------------------------------------------------------------------------------------------------|----------------------|--------------------------|--------|---------|--------------------------------------------|
| Partners   DIRECTORY                                                                                   | CONTRACTS AGREEMENTS |                          |        |         |                                            |
| Tutorial - Program Agreement<br>AGP-312-288-676                                                        |                      |                          |        |         |                                            |
| Program Contract ID         Provider           CRP-56736-33724-94392         Mighty_Mici<br>PA-469-206 | <u>ís LLC</u>        |                          |        |         |                                            |
| This is a tutorial agreement.                                                                          | MARKETPLACE          | DISTRIBUTION CONTRACT ID | STATUS | ACTIONS |                                            |
| Tutorial - Distribution A A New version<br>AGD-608-496-853                                             | Tutorial Marketplace | CRD-62680-95677-17516    | Active | SIGN    |                                            |

×

loudBlue Connect © 2021 — Ingram Micro Inc. All Rights Reserved. — <u>Privacy</u> | <u>Terms of Service</u> - Version 22.0.1709-g0140e07

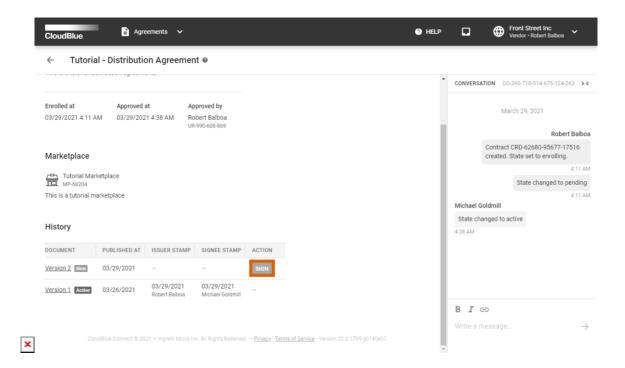

Alternatively, access your agreement details screen by clicking on your distribution agreement name and click **Sign** next to a new agreement version.

#### 3. Sign the new version

Review the provided document and check the I have read and accepted the agreement checkbox.

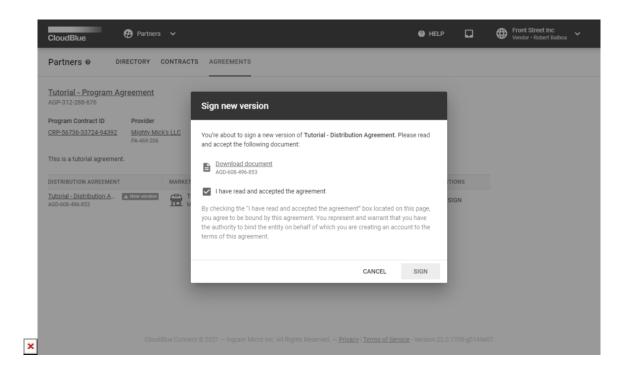

Click Sign to sign and activate your updated agreement.

Therefore, the system will mark your new activated distribution agreement with the Active tag.

| $\leftarrow$ Tutorial -            | Distribution Agree                                         | ement @                                            |        |  |            |                    |                                                |
|------------------------------------|------------------------------------------------------------|----------------------------------------------------|--------|--|------------|--------------------|------------------------------------------------|
|                                    |                                                            |                                                    |        |  | <b>^</b> ( | CONVERSATION CO    | -360-710-514-675-124-26                        |
| Enrolled at<br>03/29/2021 4:11 AM  | Approved at<br>03/29/2021 4:38 AM                          | Approved by<br>Robert Balboa<br>UR-990-608-869     |        |  |            | Ma                 | rch 29, 2021                                   |
|                                    |                                                            | 04-330-009-803                                     |        |  |            |                    | Robert F                                       |
| Marketplace                        |                                                            |                                                    |        |  |            |                    | CRD-62680-95677-175<br>State set to enrolling. |
| C Tutorial Marketp                 | Jace                                                       |                                                    |        |  |            |                    | 4                                              |
| MP-68204                           | nace                                                       |                                                    |        |  |            |                    | State changed to per                           |
| This is a tutorial marke           | tplace                                                     |                                                    |        |  |            |                    | 4                                              |
|                                    |                                                            |                                                    |        |  |            | Michael Goldmill   |                                                |
|                                    |                                                            |                                                    |        |  |            |                    |                                                |
| History                            |                                                            |                                                    |        |  |            | State changed to a | octive                                         |
| History                            |                                                            |                                                    |        |  |            | State changed to a |                                                |
|                                    | UBLISHED AT ISSUER ST                                      | AMP SIGNEE STAMP                                   | ACTION |  |            | -                  | Robert                                         |
|                                    | UBLISHED AT ISSUER ST<br>3/29/2021 03/29/20<br>Robert Balt | 21 03/29/2021                                      | ACTION |  |            | -                  |                                                |
| DOCUMENT PU<br>Version 2 Active 03 | 3/29/2021 03/29/20                                         | 21 03/29/2021<br>Michael Goldmill<br>21 03/29/2021 |        |  |            | -                  | Robert<br>State changed to a                   |
| DOCUMENT PU<br>Version 2 Active 03 | 3/29/2021 03/29/20<br>Robert Balt<br>3/26/2021 03/29/20    | 21 03/29/2021<br>Michael Goldmill<br>21 03/29/2021 |        |  |            | -                  | Robert<br>State changed to a                   |

Note that your Distribution Contract will be also associated with your new distribution agreement version.